## **Κ Ε Ι Μ Ε Ν Ο Γ Ρ Α Φ Ο Σ W O R D 2007**

- *1. Δημιουργία νέου εγγράφου:* Επιλέγω **Πλήκτρο Office -> Δημιουργία** και κάτω δεξιά πάλι **Δημιουργία**.
- *2. Αποθήκευση εγγράφου:* Επιλέγω **Πλήκτρο Office -> Αποθήκευση**. Την *πρώτη φορά* εμφανίζεται το παράθυρο *Αποθήκευση ως* όπου πρέπει να επιλέξω φάκελο και να δώσω όνομα αρχείου. Στο τέλος πατάω **Αποθήκευση**. Από τη *δεύτερη φορά* και μετά δε εμφανίζεται το παράθυρο *Αποθήκευση ως* και οι αλλαγές στο κείμενό μου αποθηκεύονται στον ίδιο φάκελο και με το ίδιο όνομα. Αν θέλω να αλλάξω φάκελο ή όνομα αρχείου πρέπει να επιλέξω **Πλήκτρο Office -> Αποθήκευση ως** όπου πάντα εμφανίζει το παράθυρο αυτό.

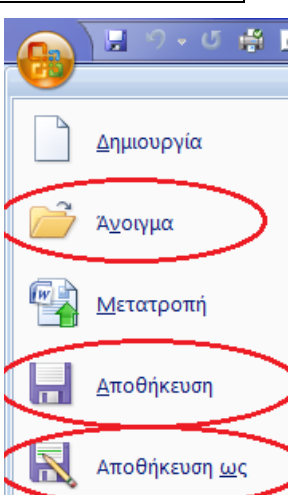

- *3. Κλείσιμο εγγράφου:* Επιλέγω **Πλήκτρο Office -> Κλείσιμο** ή το μικρό μαύρο **Χ** πάνω δεξιά.
- *4. Άνοιγμα αποθηκευμένου αρχείου:* Επιλέγω **Πλήκτρο Office Άνοιγμα**. Στη συνέχεια ανοίγω τον φάκελο που έχω το αρχείο μου το επιλέγω και πατάω κάτω δεξιά **Άνοιγμα.**
- *5. Εισαγωγή κειμένου και παράγραφοι:* Καθώς πληκτρολογώ το κείμενο ο **δρομέας θα αλλάξει μόνος του γραμμή** όταν φθάσει στο δεξί άκρο (εσοχή). **Enter** θα πατήσω **μόνο όταν θέλω να αλλάξω παράγραφο**. Στην σπάνια περίπτωση που θέλω να αλλάξω γραμμή πριν το δεξί άκρο και χωρίς να αλλάξω παράγραφο τότε πατάω **Shift + Enter**.
- 6. Από το καρτέλα **Προβολή** επιλέγω **Διάταξη εκτύπωσης** και από το **Ζουμ** επιλέγω το **100%** ή **πλάτος σελίδας**.
- 7. *Επιλογή κειμένου (μαρκάρισμα):* α) Με τη μέθοδο **σύρε και άφησε**, β) Με **διπλό κλικ** σε μια λέξη επιλέγω τη λέξη αυτή, με **τριπλό κλικ** την παράγραφο αυτή, γ) Με μονό κλικ αριστερά από το κείμενο επιλέγω τη γραμμή αυτή, με διπλό την παράγραφο και με τριπλό όλο το κείμενο. δ) Με Shift + βελάκια. Προσοχή αν έχω επιλέξει ένα κείμενο και κατά λάθος πατήσω ένα πλήκτρο, το κείμενο διαγράφεται.
- 8. Αν κάνω κάποια λάθος κίνηση την ακυρώνω με την **αναίρεση** στην **γραμμή εργαλείων γρήγορης πρόσβασης** πάνω αριστερά στην γραμμή τίτλου. Η ακύρωση της αναίρεσης μας

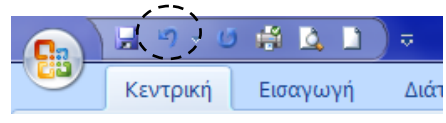

επαναφέρει στο προηγούμενο βήμα. Αν δεν υπάρχουν αυτά τα εργαλεία μπορώ να τα εμφανίσω κάνοντας κλικ λίγο δεξιά στο μαύρο βελάκι. Εμφανίζεται ένα μενού επιλογής από το οποίο επιλέγω και ενεργοποιώ όποια εργαλεία χρησιμοποιώ πολύ συχνά για γρήγορη πρόσβαση.

- 9. *Μετακίνηση κειμένου:* **Επιλέγω** το κείμενο που θέλω να μετακινήσω και πατάω **δεξί κλικ -> αποκοπή**. Παρατηρώ ότι το κείμενό μου διαγράφεται. **Πηγαίνω το δρομέα** μου στο σημείο που θέλω να μετακινήσω το κείμενο και κάνω **δεξί κλικ -> Επικόλληση**.
- 10. *Αντιγραφή κειμένου:* **Επιλέγω** το κείμενο που θέλω να αντιγράψω και πατάω **δεξί κλικ -> αντιγραφή**. Παρατηρώ ότι το κείμενό μου **δεν** διαγράφεται. **Πηγαίνω το δρομέα** μου στο σημείο που θέλω να αντιγράψω το κείμενο και κάνω **δεξί κλικ -> Επικόλληση**.
- 11. Εναλλακτικά η αποκοπή, αντιγραφή και επικόλληση μπορεί να γίνει από την καρτέλα **Κεντρική** στην ομάδα **Πρόχειρο** της κορδέλας.
- *12. Μορφοποίηση Γραμματοσειράς:* Για να εφαρμόσω μορφοποίηση γραμματοσειράς **πρέπει πρώτα απ' όλα να μαρκάρω το κείμενο που θέλω να μορφοποιήσω**. Από τη Κ**εντρική** καρτέλα στην ομάδα **Γραμματοσειρά** μπορώ να επιλέξω το είδος της γραμματοσειράς, το **μέγεθος**, το **στυλ** (έντονα, πλάγια, υπογράμμιση), και το

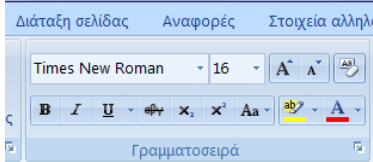

**χρώμα**. Αν κάνω κλικ στο **βελάκι** δεξιά από εκεί που λέει **Γραμματοσειρά** μπορώ να επιλέξω επιπλέον το **Στυλ** της **υπογράμμισης** (μονή, διπλή, παύλες), **Εφέ** (εκθέτης, δείκτης, ανάγλυφα), και **Απόσταση χαρακτήρων.**

*13. Μορφοποίηση Παραγράφων:* Η μορφοποίηση μιας παραγράφου εφαρμόζεται **χωρίς το μαρκάρισμα** του κειμένου της. Αρκεί να βρίσκεται οπουδήποτε μέσα στην παράγραφο ο δρομέας. Αν πρέπει να εφαρμόσω μορφοποίηση σε περισσότερες από μια παραγράφους τότε πρέπει να τις μαρκάρω. Από την **Κεντρική** καρτέλα και στην ομάδα **Παράγραφος** μπορώ να επιλέξω την **Στοίχιση**, το **Διάστιχο**,

λογραφίας Αναθεώρηση Προβολή ▐⊟ ∽ 悼≣ ∽ '石∼▏律 律│ A↓│ ¶ │  $\overline{\mathbb{Q}}$ Παράγραφος

**αυτόματη αρίθμηση και κουκίδες**, **χρώμα** και **περίγραμμα παραγράφου.** Αν κάνω κλικ στο **βελάκι** δεξιά από εκεί που λέει **Παράγραφος** μπορώ επιπλέον να αλλάξω τις **εσοχές** και να εισάγω κενό **διάστημα πριν** και **μετά** την παράγραφο. (1 χιλιοστό εκτύπωσης = 3 στιγμές).

- 14. *Εύρεση, Αντικατάσταση:* Στην καρτέλα **Κεντρική** στην ομάδα **Επεξεργασία** επιλέγω **Εύρεση ή Αντικατάσταση**. Η Εύρεση μου βρίσκει μια λέξη στο κείμενο, η Αντικατάσταση μου βρίσκει μια λέξη και την αντικαθιστά με μια άλλη.
- *15. Πινέλο Μορφοποίησης:* Με το **πινέλο μορφοποίησης** που βρίσκεται στην **Κεντρική** καρτέλα στην ομάδα **Πρόχειρο** μπορώ να αντιγράψω την μορφοποίηση ενός σημείου του κειμένου μου σε κάποιο άλλο σημείο.
- *16. Στηλοθέτες:* Από το χάρακα μπορώ να εισάγω στηλοθέτες σε κάθε παράγραφο. Με το πλήκτρο **TAB** μετακινώ τον δρομέα από στηλοθέτη σε στηλοθέτη (είτε προκαθορισμένο είτε δικό μου). Επιπλέον στους δικούς μου στηλοθέτες μπορώ να ορίσω το κείμενό μου να **στοιχίζετε αριστερά, δεξιά, κέντρο, ή στην υποδιαστολή ενός δεκαδικού αριθμού**. Ο χάρακας εμφανίζεται από την επιλογή **Προβολή -> Χάρακας.**
	-
- 17. *Ορθογραφικός έλεγχος:* . Αν μια λέξη την υπογραμμίζει με κόκκινο σημαίνει ορθογραφικό λάθος. Με **δεξί κλικ πάνω στη λέξη** επιλέγω μια από τις προτεινόμενες λέξεις, ή **επιλέγω παράβλεψη** για την αφήσω ως έχει και να φύγει η υπογράμμιση. Τέλος η προσθήκη στο λεξικό θα την προσθέσει στο λεξικό και θα αναγνωρίζεται ως σωστή. Εναλλακτικά πάω στην καρτέλα **Αναθεώρηση** και στην ομάδα **Γλωσσικός έλεγχος** επιλέγω το **ΑΒΓ.** Αν μα λέξη δεν είναι σωστή την εμφανίζει με κόκκινο και από κάτω εμφανίζει προτεινόμενες.
- *18. Μορφοποίηση Σελίδας:* Στην καρτέλα **Διάταξη σελίδας** στη ομάδα **Διαμόρφωση σελίδας** επιλέγω τα **περιθώρια της σελίδας** (πάνω, κάτω, δεξιά, αριστερά) τον **προσανατολισμό** της σελίδας (κατακόρυφο ή οριζόντιο) το πλήθος των στηλών που θέλω να έχει η σελίδα μου π.χ. άρθρα εφημερίδας και το περίγραμμα.
- *19. Κεφαλίδα και υποσέλιδα:* Από την καρτέλα **Εισαγωγή** και στην ομάδα **Κεφαλίδες και Υποσέλιδα** επιλέγω κεφαλίδες και υποσέλιδα στο κείμενό μου. Στις κεφαλίδες συνήθως αναγράφεται ο τίτλος του εγγράφου μου (π.χ. τίτλος βιβλίου), ο τίτλος του κεφαλαίου ή της ενότητας, και στο υποσέλιδο συνήθως αναγράφεται ο αριθμός σελίδας ή ημερομηνία κ.τ.λ.

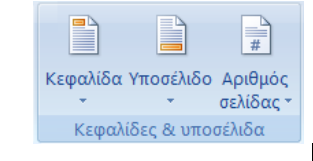

*20. Εισαγωγή εικόνας Clip Art ή από αρχείο:* Από την καρτέλα **Εισαγωγή** και στην ομάδα **Απεικονίσεις** επιλέγω **Έτοιμες εικόνες Clip Art.** Εμφανίζεται δεξιά το παράθυρο εργασιών όπου επιλέγω **μετάβαση**. Εμφανίζονται από κάτω εικόνες όπου με κλικ γίνεται εισαγωγή στο κείμενο. Για να εισάγω εικόνα από αρχείο στη ίδια ομάδα της κορδέλας επιλέγω **Εικόνα** και βρίσκω την εικόνα στον φάκελο που την έχω αποθηκεύσει.

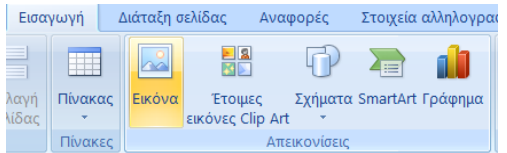

- *21.* Αυτόματα σχήματα: Από την καρτέλα **Εισαγωγή** και στην ομάδα **Απεικονίσεις**, μπορώ να εισάγω **Αυτόματα σχήματα** ή να σχεδιάσω εγώ κάτι χρησιμοποιώντας **ευθείες, παραλληλόγραμμα και ελλείψεις**.
- *22. Εισαγωγή κειμένου Word Art:* Από την καρτέλα **Εισαγωγή** και στην ομάδα **Κείμενο** επιλέγω **Word Art και στη συνέχεια** το στυλ που θέλω. Στη συνέχεια πληκτρολογώ το κείμενο, επιλέγω είδος γραμματοσειράς, μέγεθος και ΟΚ.